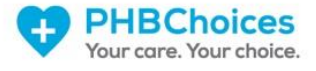

# How To Recover Your Account

V1 – 22nd May 2018

Prepared for Personal Health Budget Holders and Proxy Agents

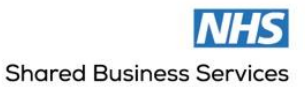

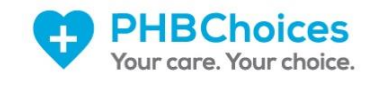

# Contents

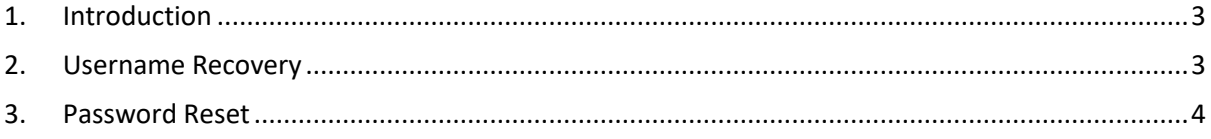

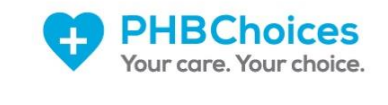

### <span id="page-2-0"></span>1. Introduction

This guide has been created to help Personal Health Budget (PHB) Holders or Proxy Agents gain access to their account if they have forgotten their username or password.

# <span id="page-2-1"></span>2. Username Recovery

If your account has been created, but you are unsure of your username you can use the "Forgotten Username" function within PHBChoices.

Please go t[o www.PHBChoices.co.uk](http://www.phbchoices.co.uk/) and hover over the "Login" option at the top right of the page and click on the menu option of "Individual User".

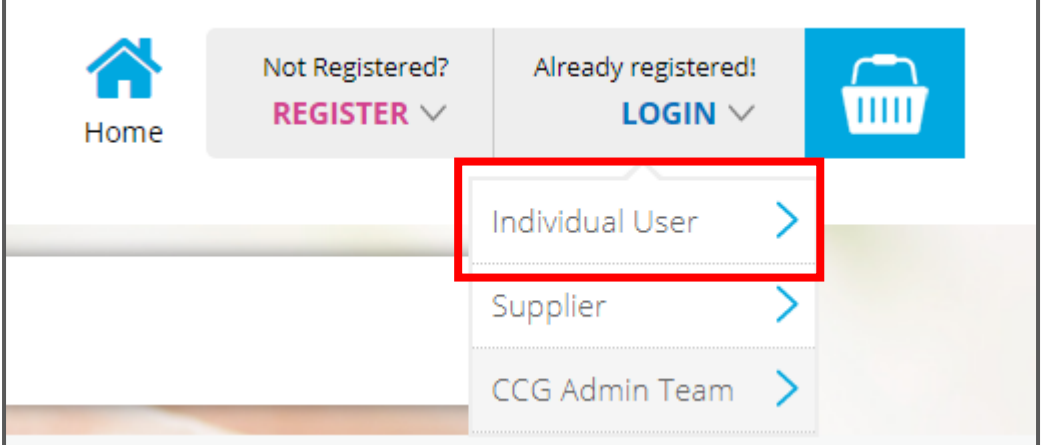

This will bring you back the "User Login or Register" box and you can choose the "Forgotten your Username" button under the pink login box.

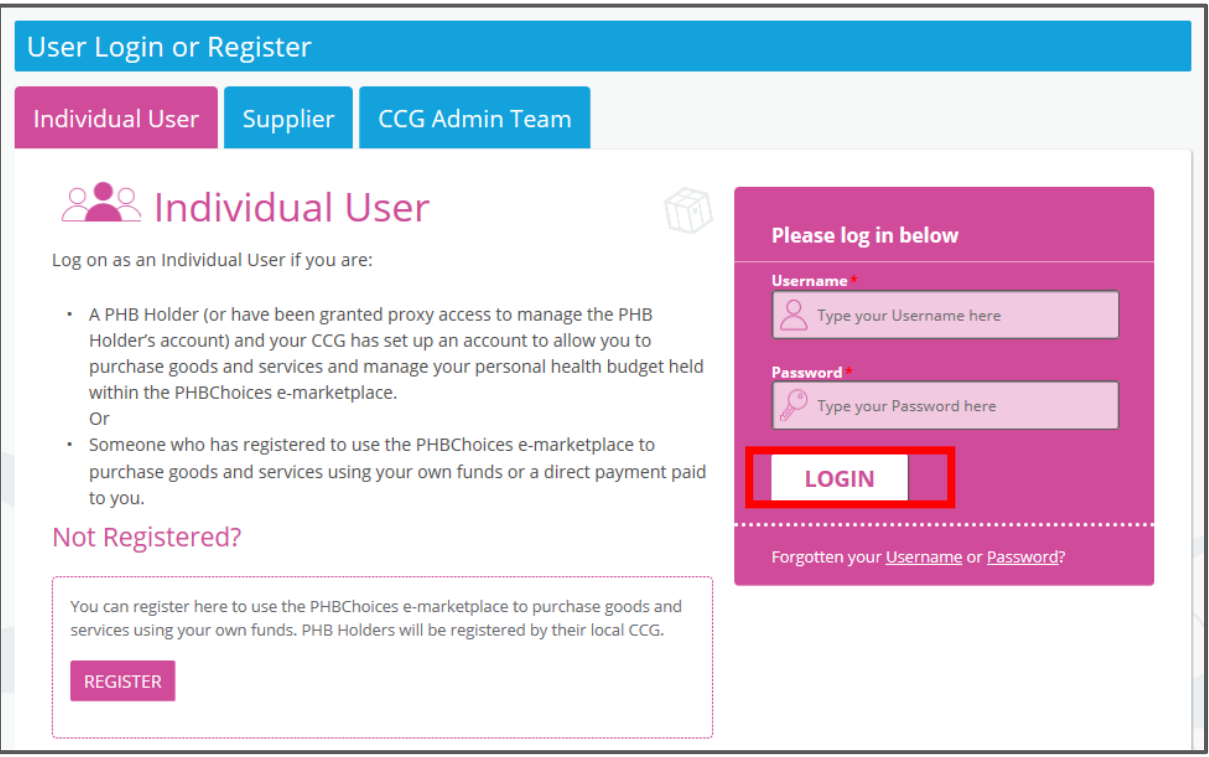

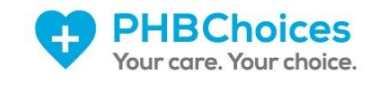

You will then be able to fill in the "Retrieve Forgotten Username" form. You will need to select the security question and answer you chose when you activated your account. You can now click "Validate".

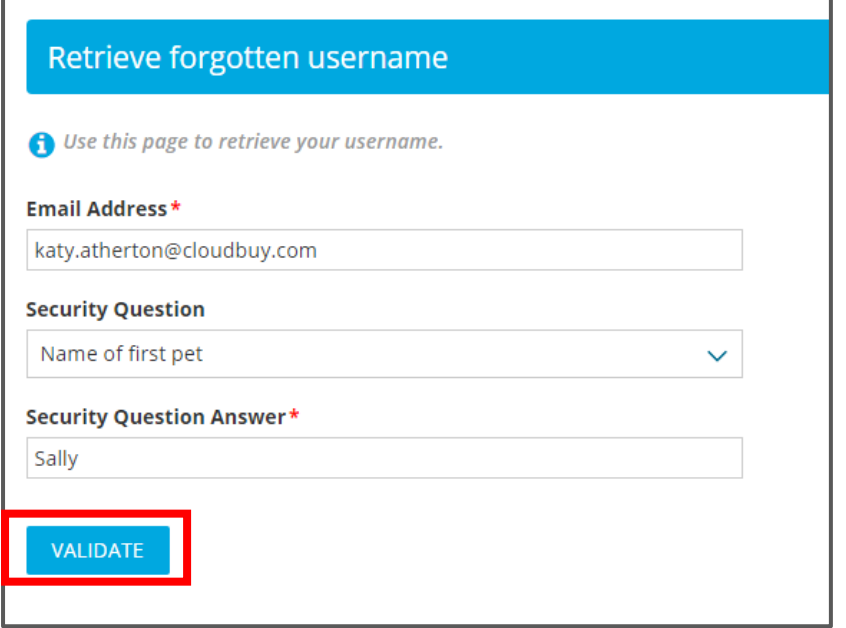

If you are unsure of these details or the system tells you that you have entered these incorrectly, you can contact [SBS-B.phbchoices@nhs.net](mailto:SBS-B.phbchoices@nhs.net) for help.

The system will now send you an email confirming your username:

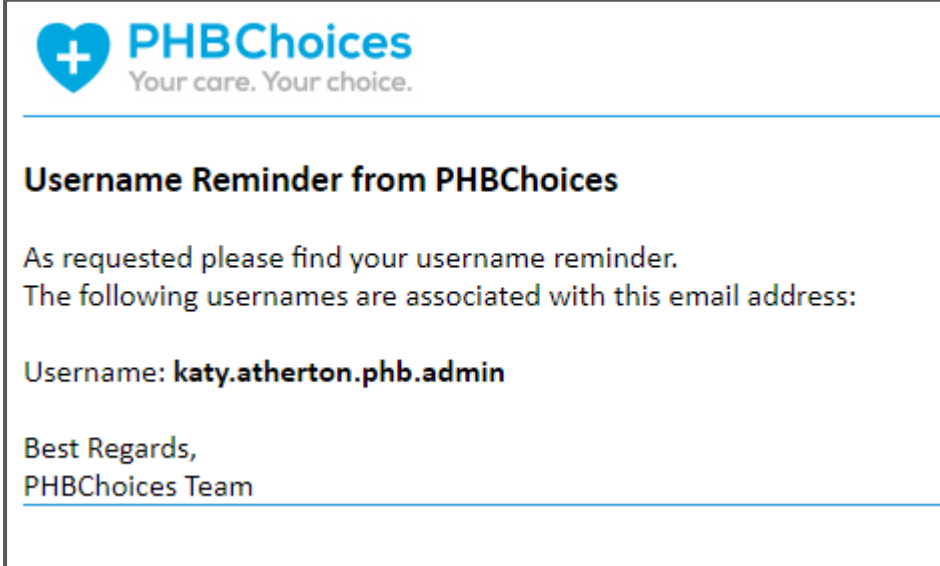

#### <span id="page-3-0"></span>3. Password Reset

If your account has been created, but you are unsure of your password you can use the "Forgotten Password" function within PHBChoices.

Please go t[o www.PHBChoices.co.uk](http://www.phbchoices.co.uk/) and hover over the "Login" option at the top right of the page and click on the menu option of "Individual User".

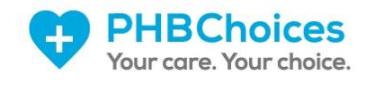

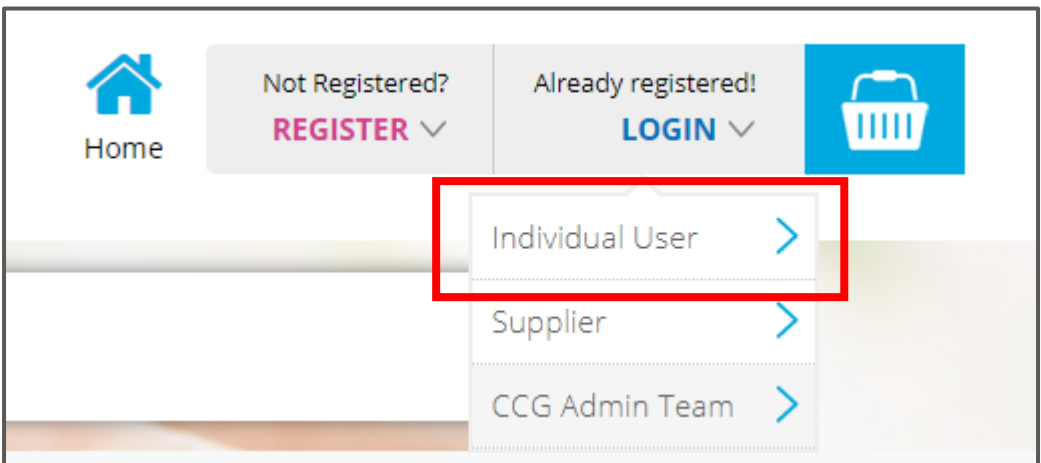

This will bring you back the "User Login or Register" box and you can choose the "Forgotten your Password" button under the pink login box.

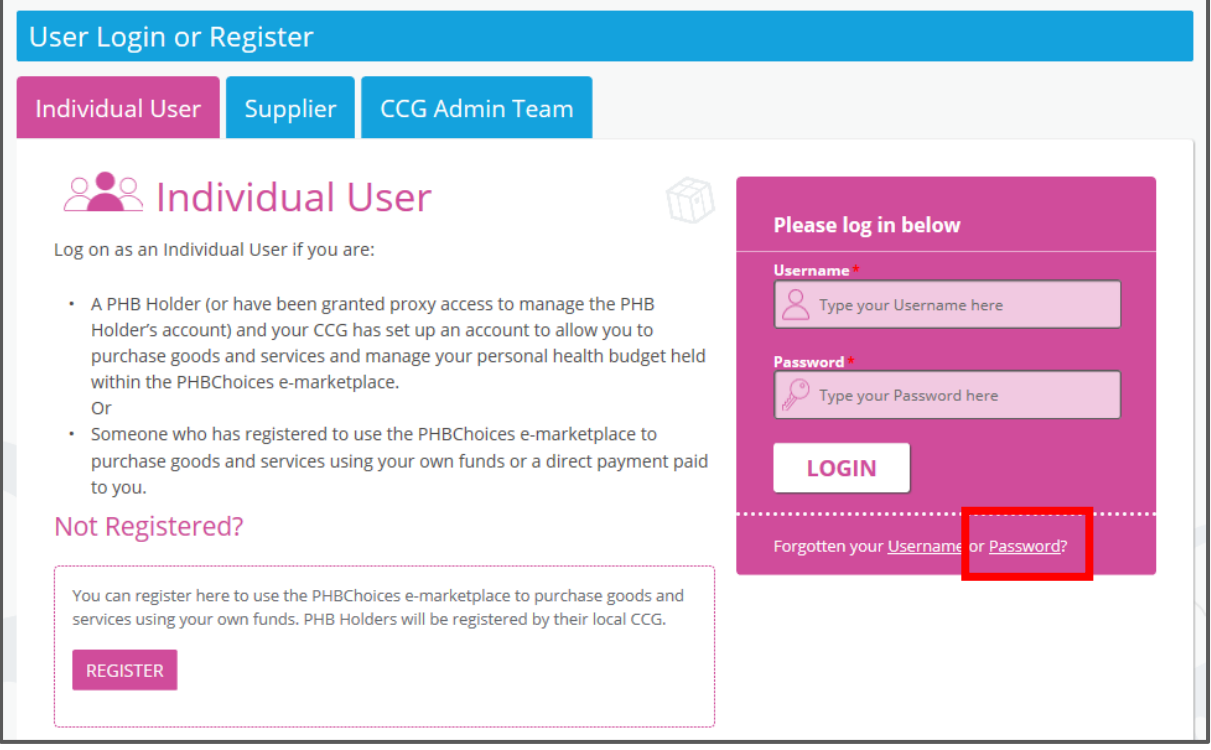

You will then be able to fill in the "Reset Password" form. You will need fill in:

- Username
- Email Address
- Enter a new password
- Confirm new password

You can now click "Send Email".

If you are unsure of these details or the system tells you that you have entered these incorrectly, you can contact [SBS-B.phbchoices@nhs.net](mailto:SBS-B.phbchoices@nhs.net) for help.

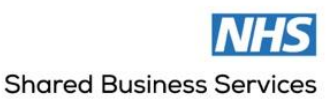

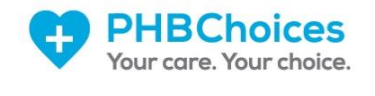

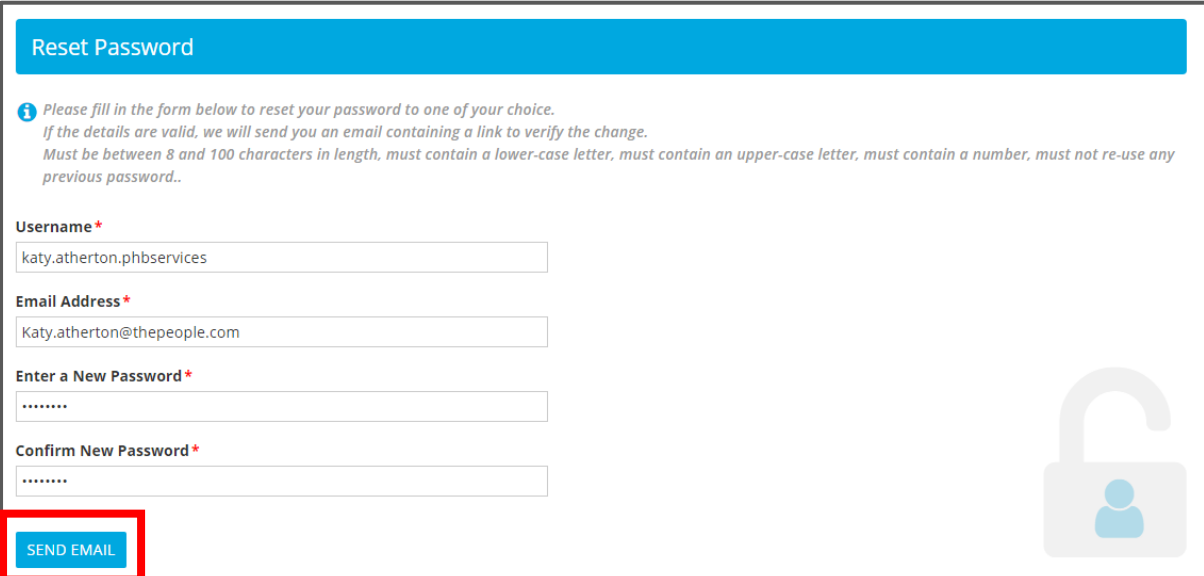

The system will now send you an email with a confirmation link, to confirm your password reset.

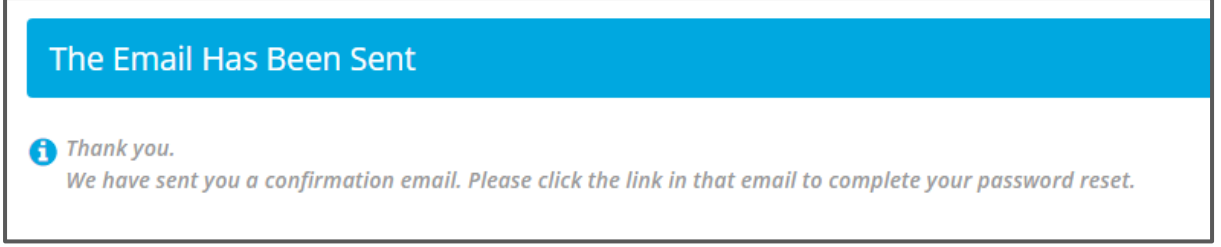

You will now need to click the link in the email to confirm your password reset. If you do not do this the password will not be changed.

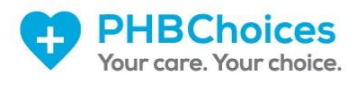

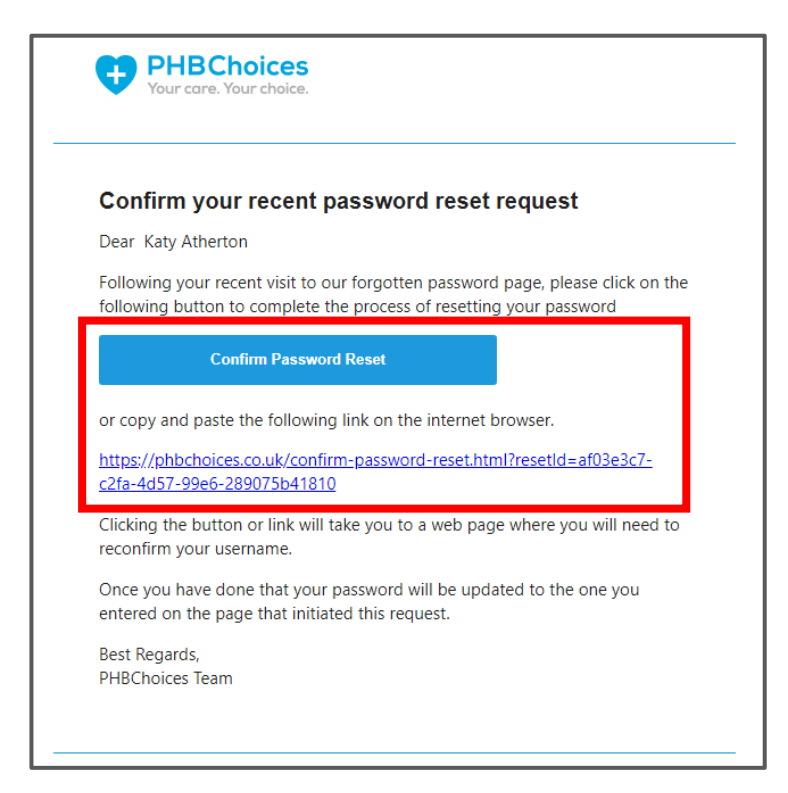

The final step is to confirm the username you are resetting the password for and click "Complete Password Update".

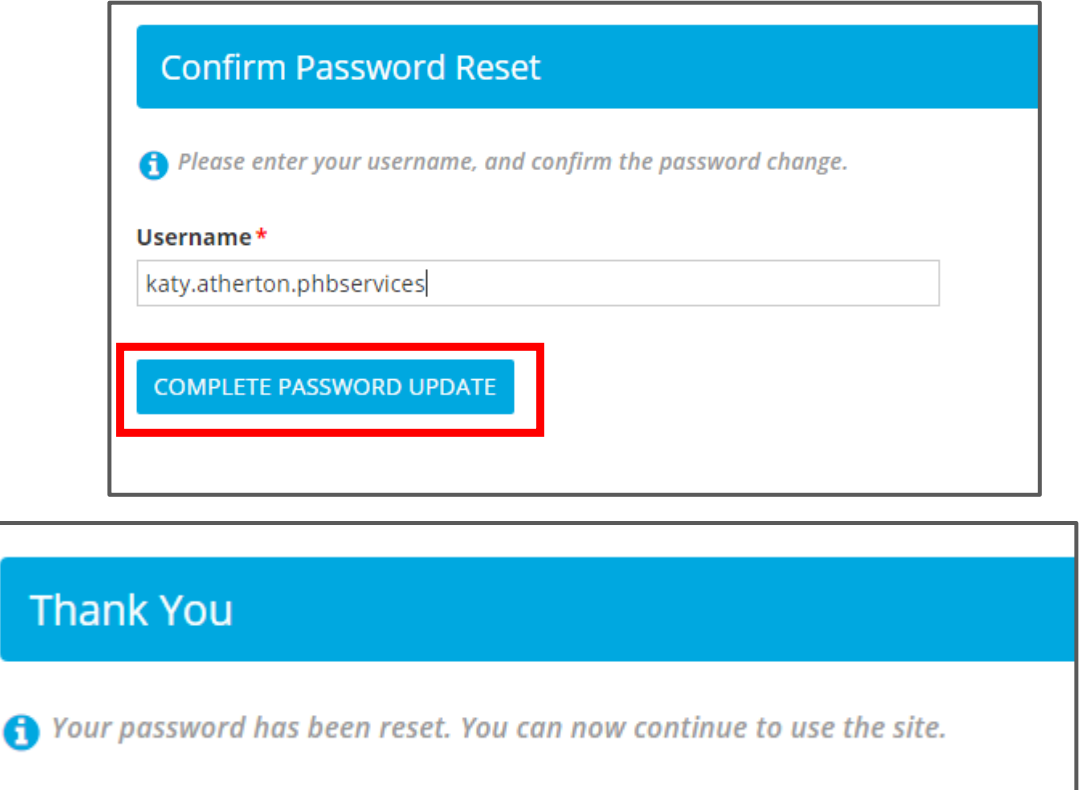

Thank you for taking the time to read this user guide on Account Recovery. If you have any further questions, please email our Support Team o[n SBS-B.phbchoices@nhs.net.](mailto:SBS-B.phbchoices@nhs.net)